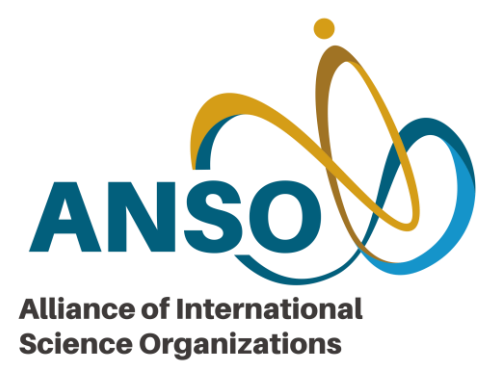

# "一带一路"国际科学组织联盟(ANSO)

# 项目管理平台用户手册

# ——联合研究合作专项模块

# 2022年5月16日

目录

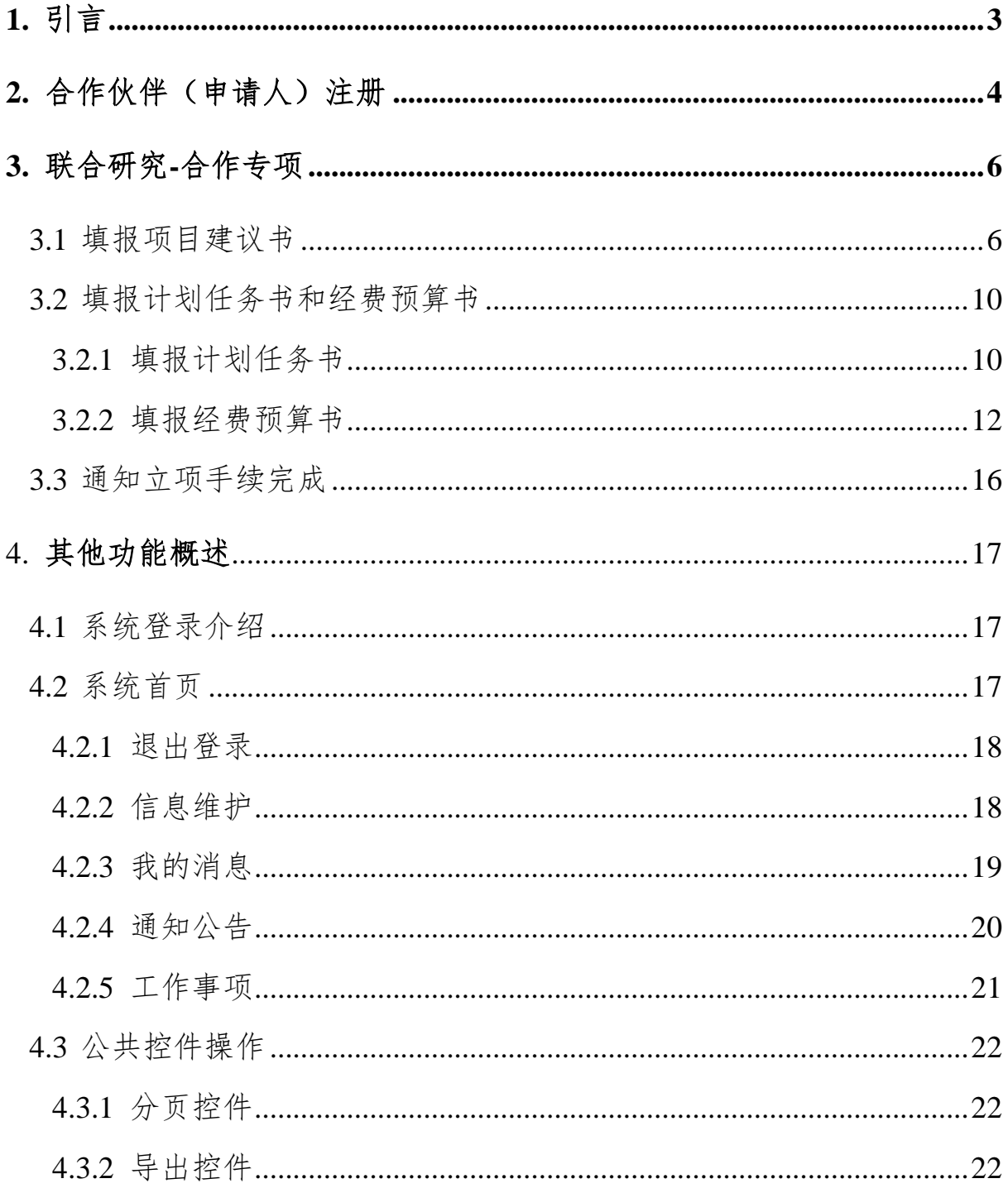

# <span id="page-2-0"></span>1. 引言

本操作手册主要是对"一带一路"国际科学组织联盟项目管理平台的系 统功能进行描述,主要描述联合研究合作专项的管理追踪及相关功能点, 阐述功能结构及相关功能操作。本文档的预期读者是ANSO项目申请人等。

### "一带一路"国际科学组织联盟项目管理平台

链接: <http://8.140.155.159/login>

### ANSO项目管理平台技术支持

姓名:东星

电话:18611517583

### <span id="page-3-0"></span>2. 合作伙伴(申请人)注册

合作伙伴(申请人)根据征集通知,可点击进入ANSO项目管理平台首页 页面链接[:http://8.140.155.159/login,](http://8.140.155.159/login)进行个人注册登记。

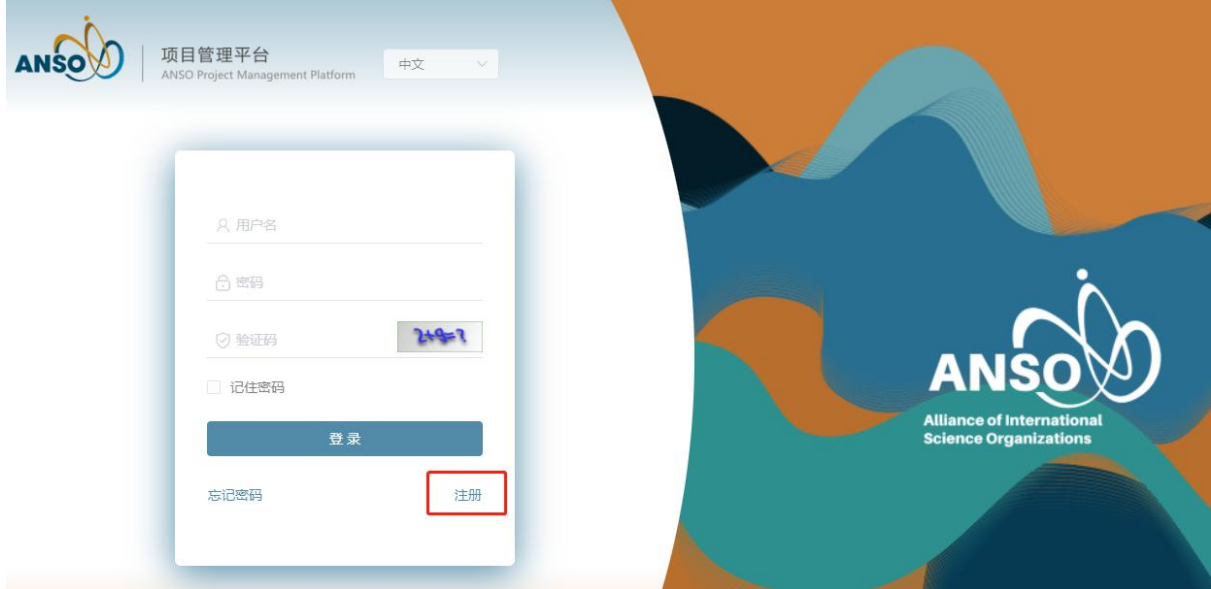

进入首页页面后,点击首页的【注册】按钮进入到合作伙伴个人注册登 记信息提交页面。合作伙伴(申请人)填写"用户姓名"、"密码"、"电 子邮箱"、"联系电话","申请项目意向"等信息,点击【提交】完成 注册登记。注意: "申请项目意向"请按照实际申请需求选择对应项目类 型,如"合作专项"。

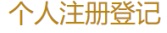

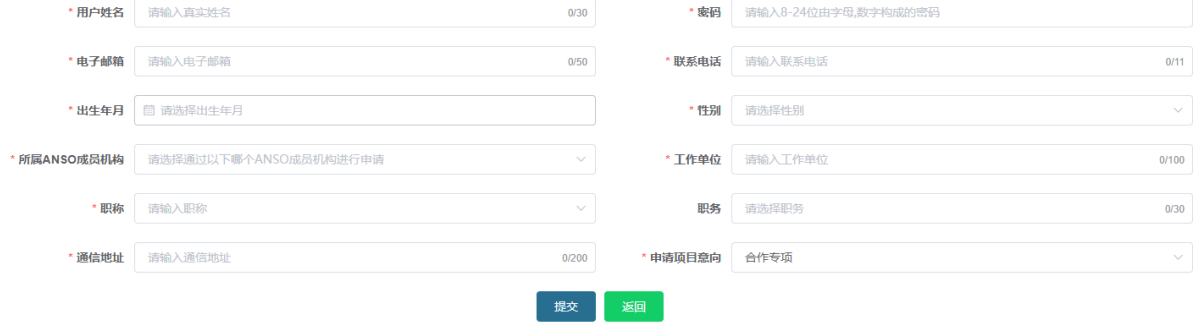

第 **4** 页 共 **23** 页

提交登记信息后,通过登记的电子邮箱可以收到个人注册账号激活通 知,请点击通知中的链接激活账号。

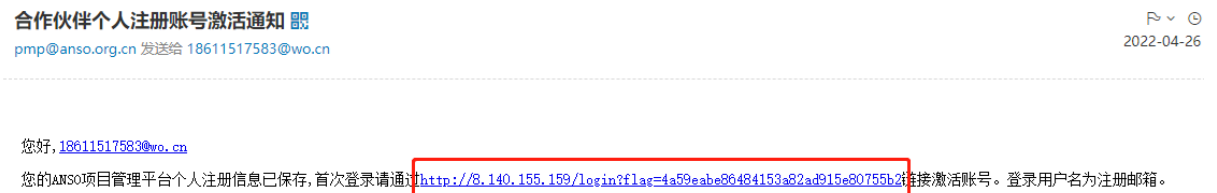

完成激活后,回到登录页面,输入邮箱和密码,进入资质材料上传页 面。资质材料需点击"签字文件下载"按钮进行下载,下载完成后打印签 字盖章并扫描,最后将扫描件上传并提交,等待秘书处审核。

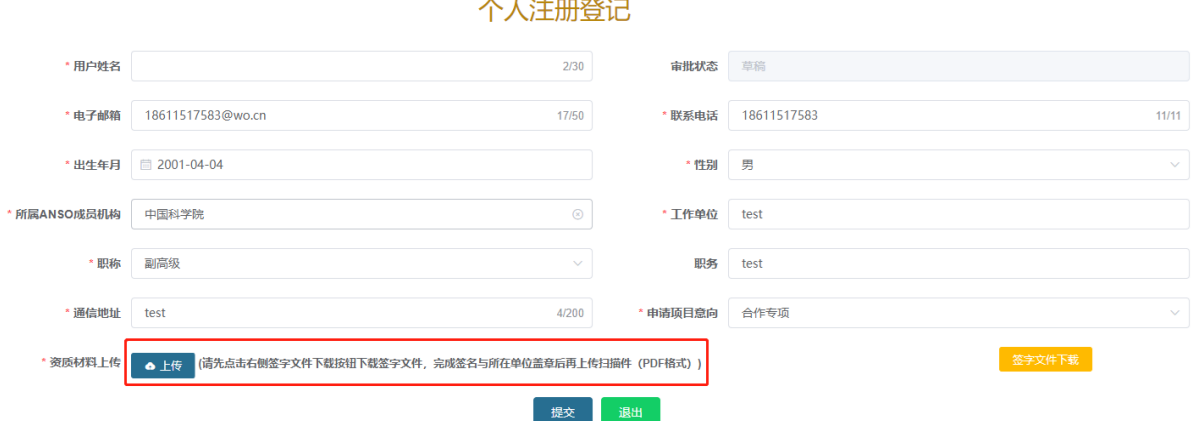

秘书处完成账号审核后,申请人的邮箱会收到提醒邮件,提醒申请人 可以进入管理平台开始项目申请填写。

#### 合作伙伴个人注册账号审核通过通知 噩

pmp@anso.org.cn 发送给 18611517583@wo.cn

#### 你好, dxtest

您的ANSO项目管理平台个人注册申请已通过,可登录系统正常使用。

#### 第 **5** 页 共 **23** 页

## <span id="page-5-0"></span>3. 联合研究-合作专项

合作伙伴(申请人)点击系统左侧"联合研究"-"合作专项",出现 下拉框"项目建议书"、"项目立项"选项,根据需求点击进入对应界面。

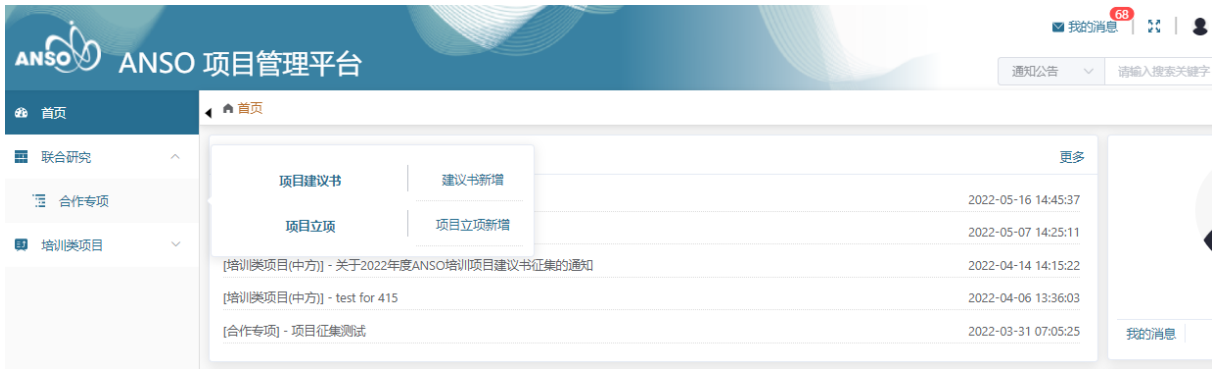

# <span id="page-5-1"></span>3.1 填报项目建议书

合作伙伴(申请人)点击"建议书新增"跳转至建议书列表页面。

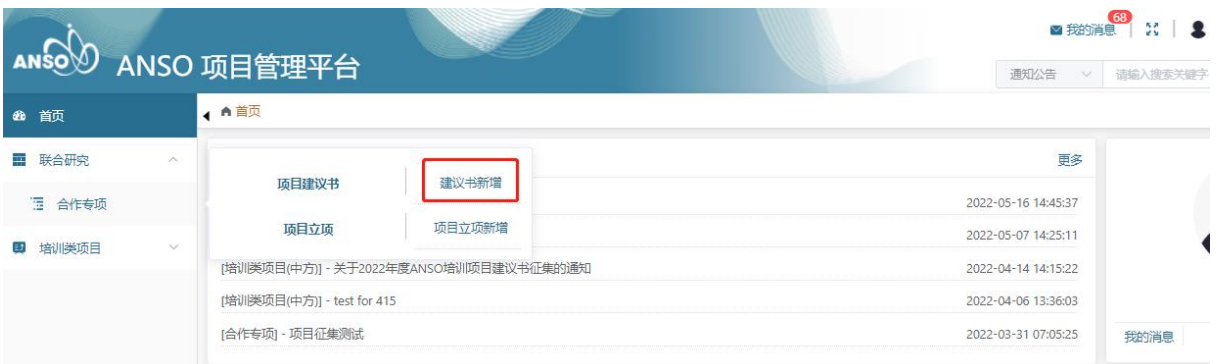

# 点击新增按钮,进入建议书填报页面。

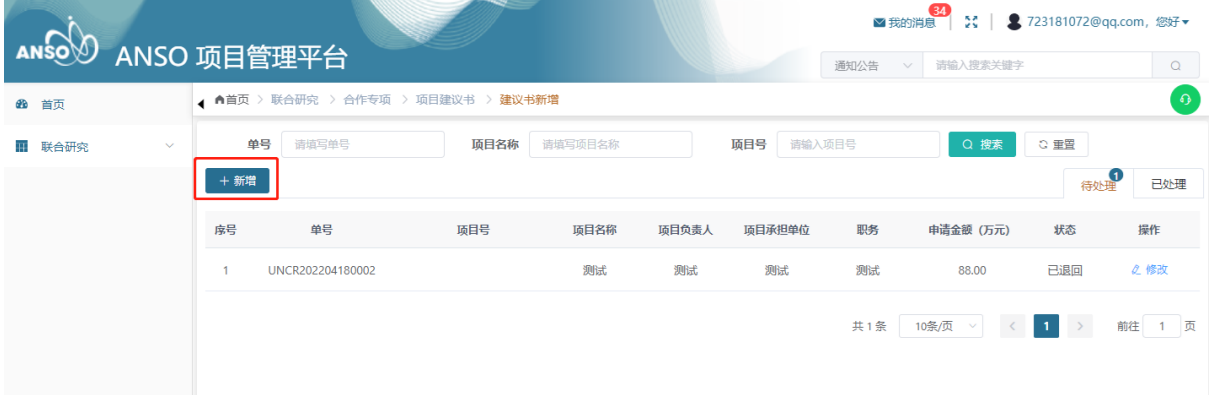

#### 第 **6** 页 共 **23** 页

选择征集公告,填写"项目名称""项目承担单位""学科领域""项 目负责人"等信息,点击"保存"即可保存当前填写的基本信息页表单。

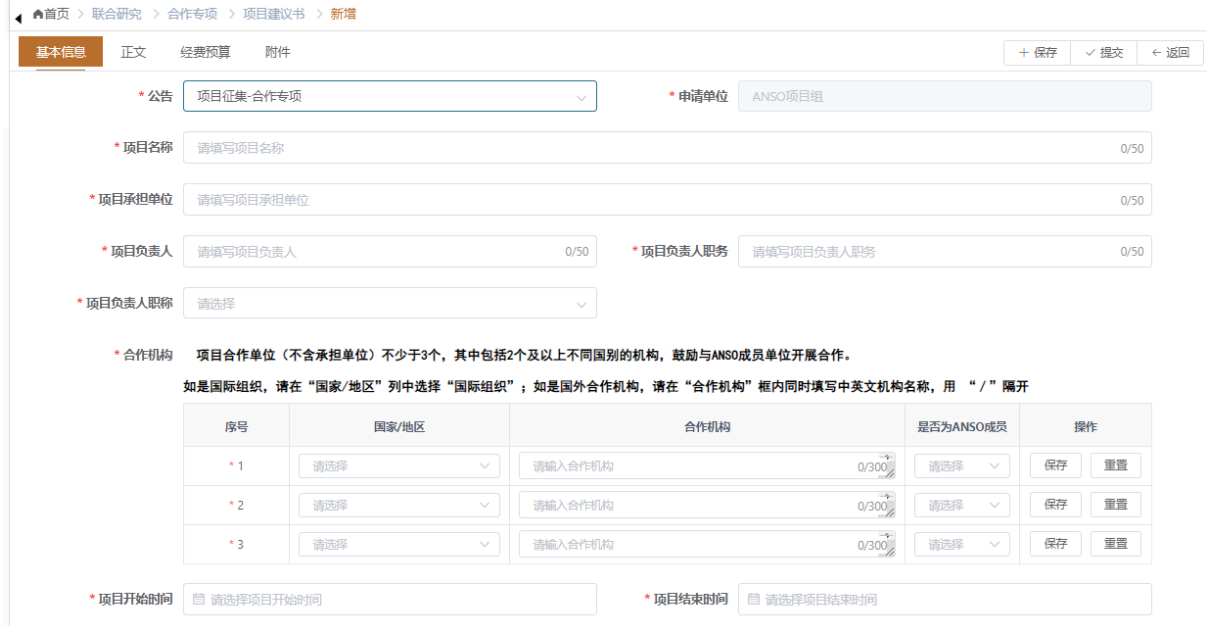

完成基本信息页的填写后,请填写或上传"正文","经费预算","附 件"三个信息页中要求填报的信息。

正文填写:

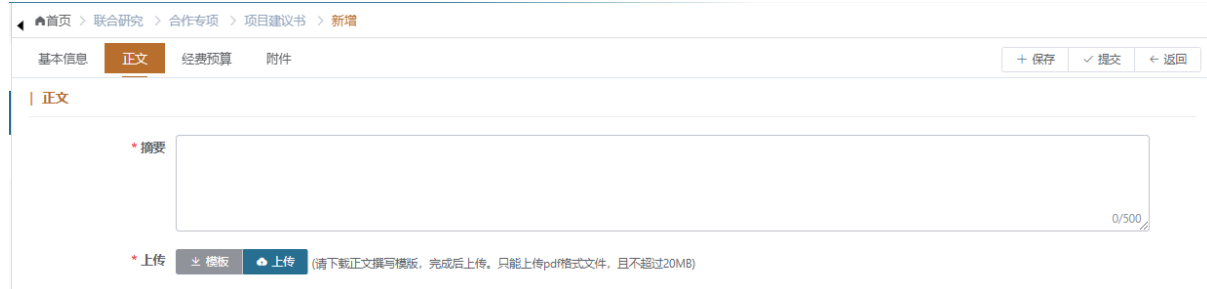

经费预算填写:

# ANSO项目管理平台\_用户手册

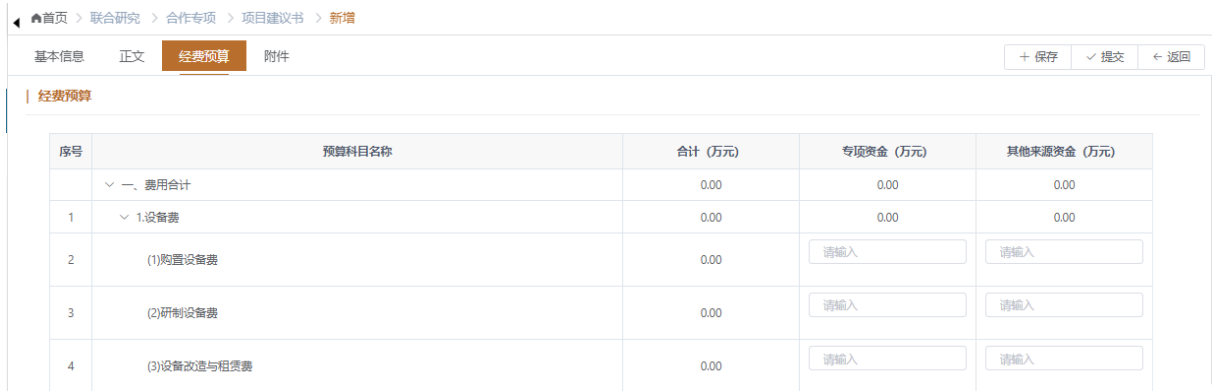

# 添加附件:

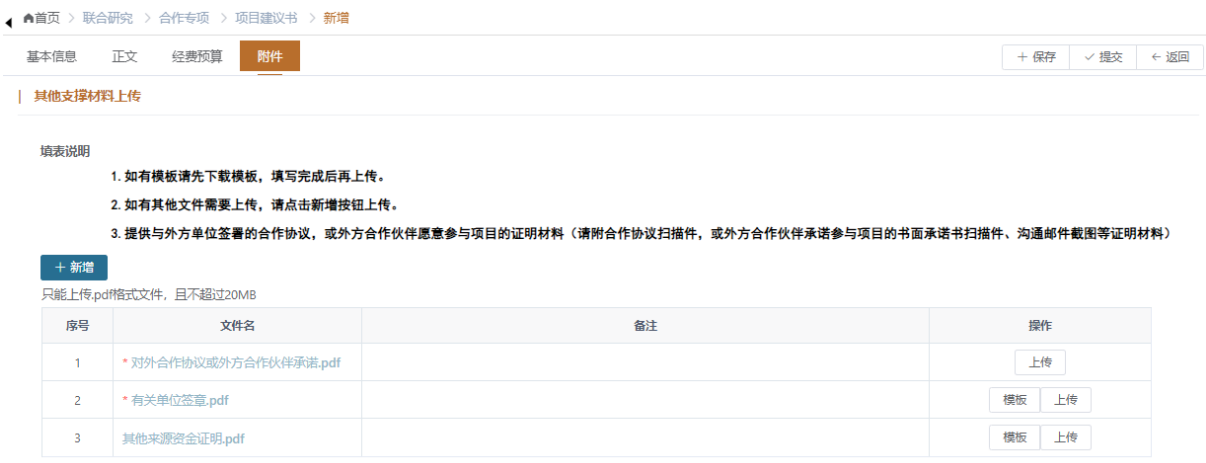

填写完成所有信息页后,请点击"提交"按钮并确定后,项目建议书即 可提交至秘书处进行审核。

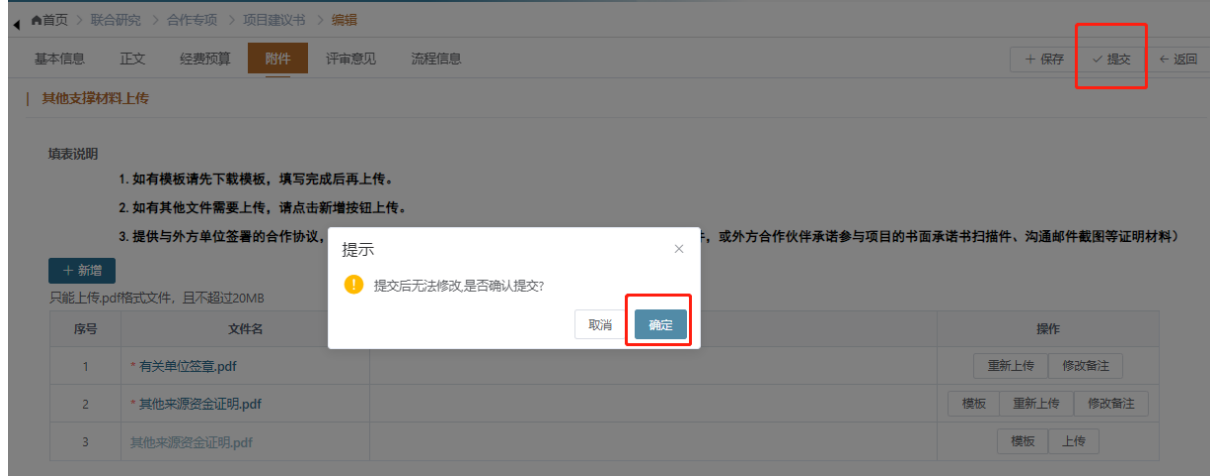

在提交的建议书列表或者建议书中的"流程信息"页中可查看建议书当 前的审批人和审批节点以及审核结果。

#### 第 **8** 页 共 **23** 页

通过已处理标签进入查看页面:

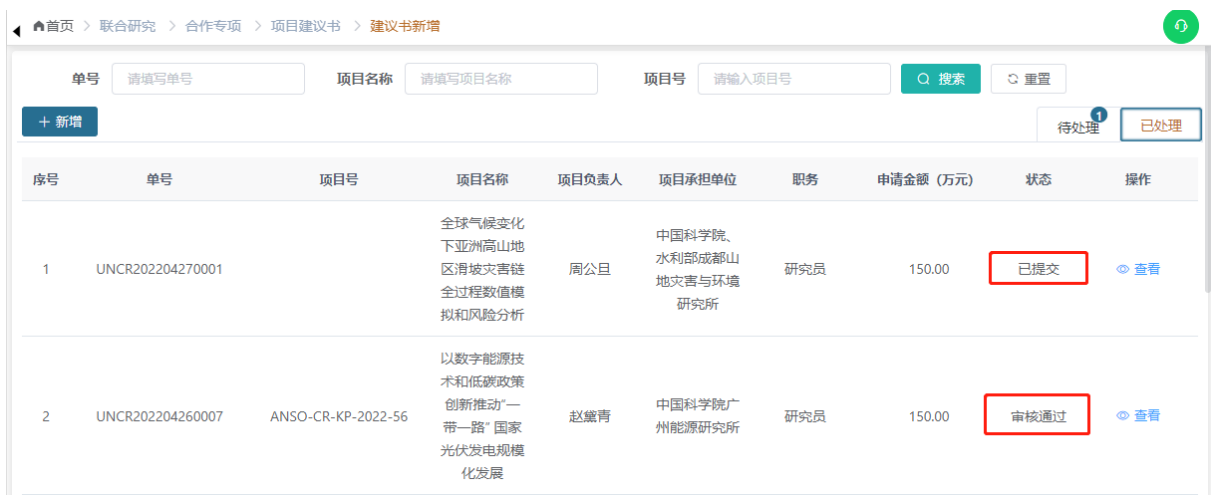

# 流转信息表页面可以查看流转记录信息:

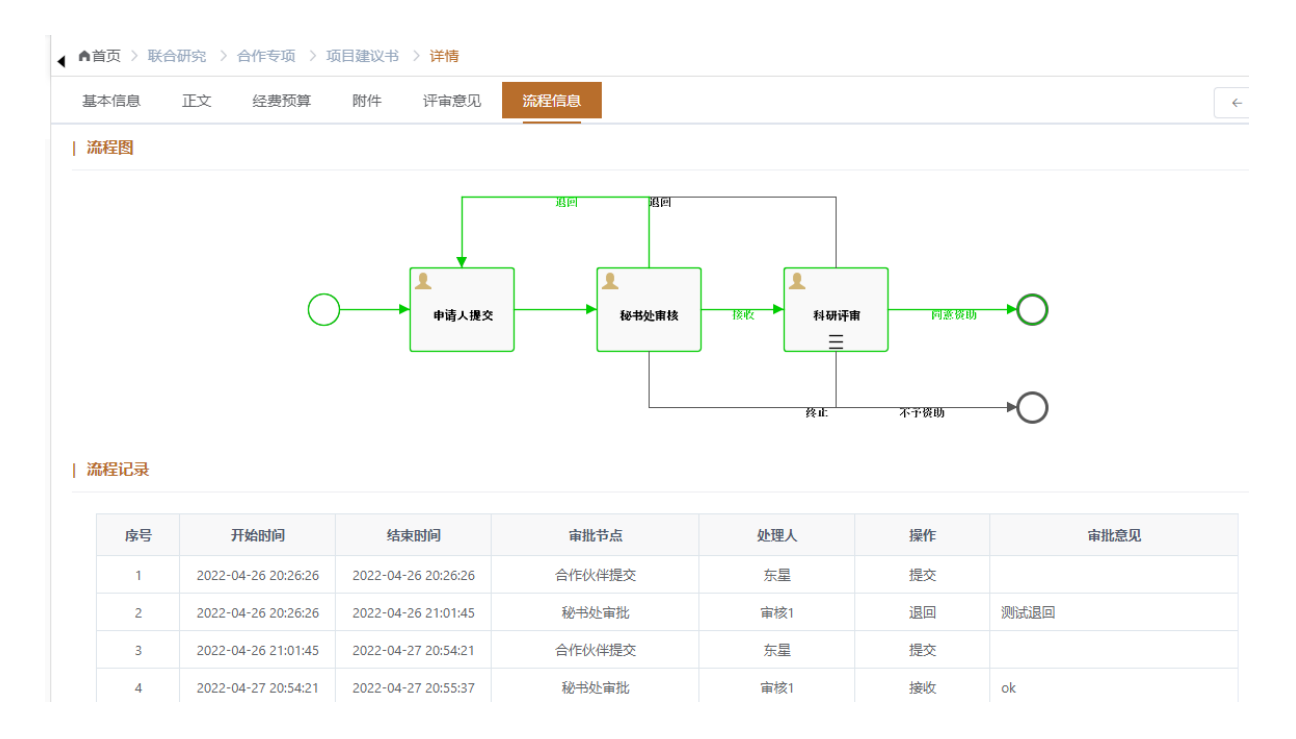

当建议书审核有结果后,系统也会发送站内消息和邮件通知到提交 人。

#### 合作专项-建议书 同意资助提醒 ☆ 发件人: pmp <pmp@anso.org.cn> 国 时 间: 2022年5月13日 (星期五) 下午4:03 收件人: 723181072 <723181072@qq.com>

东星,您好:

您于2022-05-13提交的编号为"UNCR202205130002"的"合作专项-建议书 "单据同意资助。

请打开链接 http://8.140.155.159/union/chinese/report/view?id=2b7e1281afd846adba924ed8a89fcdd3&instanceId=960061, 查看详细信息。

#### 第 **9** 页 共 **23** 页

#### <span id="page-9-1"></span><span id="page-9-0"></span>3.2 填报计划任务书和经费预算书

#### 3.2.1 填报计划任务书

当项目建议书通过专家评审后,在合作伙伴(申请人)首页可显示出当 前需要待办项目立项(建议书审核完成后,申请人也会收到相应的邮件和 站内消息通知),点击即可进入列表页,同时也可点击侧边导航栏的计划 任务书新增菜单进出列表页。

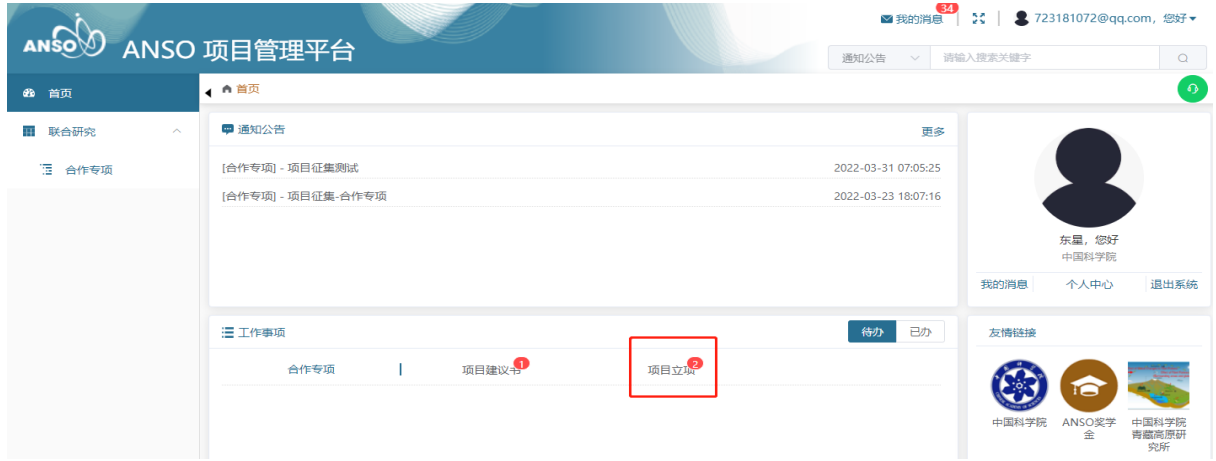

点击"新增"即可进入立项资料填写界面。立项材料包括"计划任务书" 和"经费预算书"两部分。

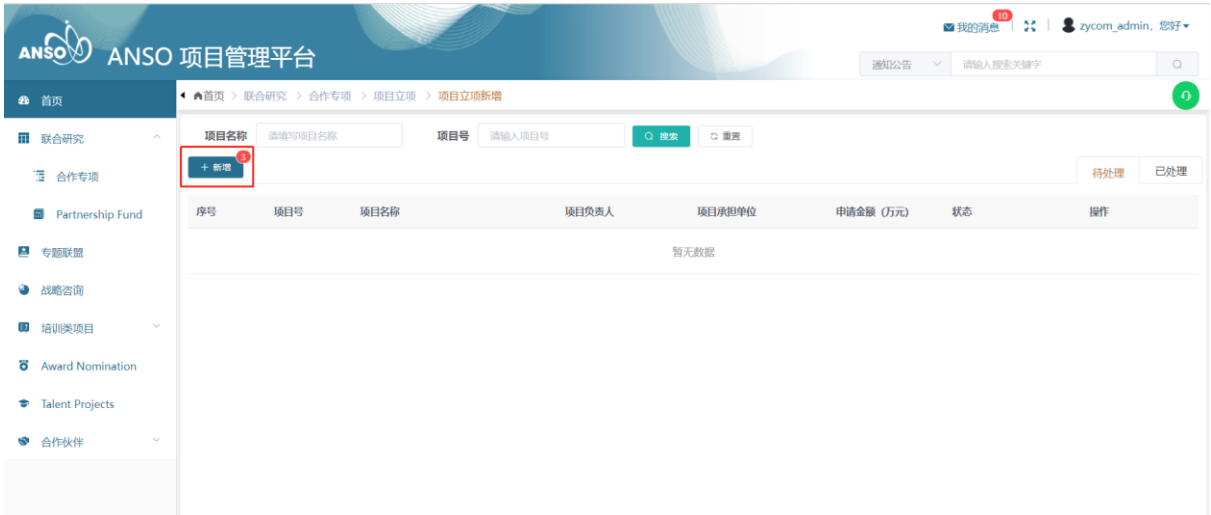

填写计划任务书时需要先关联之前完成审批的项目建议书。在选择关联 后确认后,系统会带出建议书已经填写过的相关建议书内容。

#### 第 **10** 页 共 **23** 页

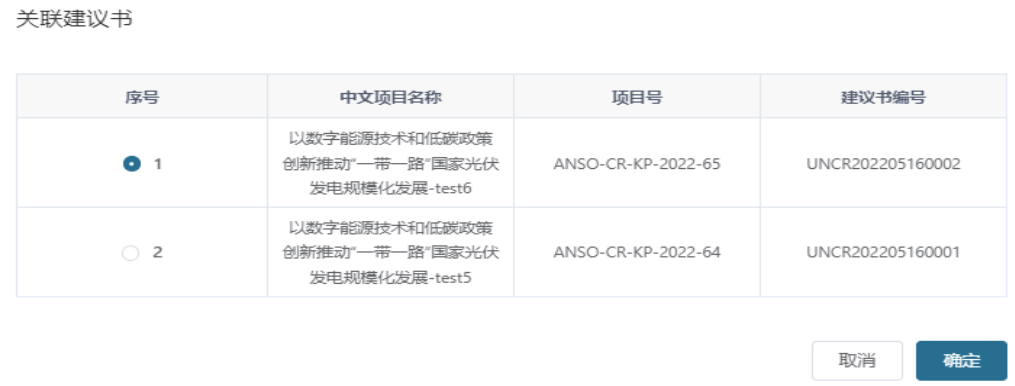

填写计划任务书的所有表单后才能进行计划任务书的提交。如果只填写 了一部分,可以点击"保存"按钮保存已经填写过的信息。

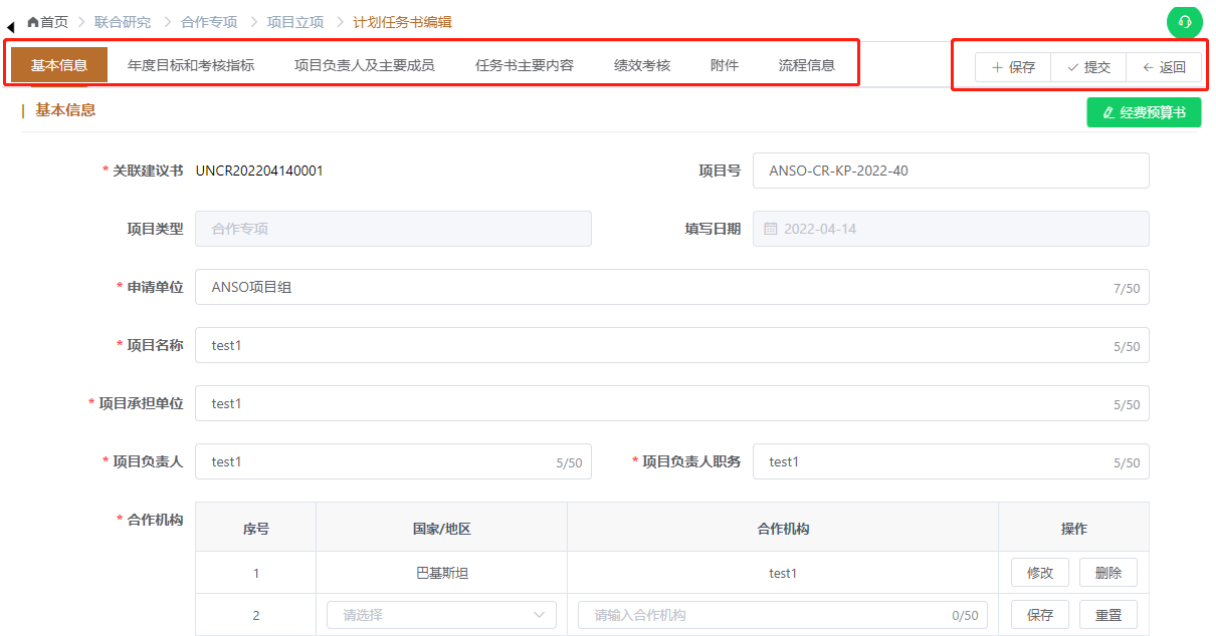

基本信息页的"是否有其他渠道资金"字段若选择了"是",需填写其 他渠道资金额度和资助方单位名称。

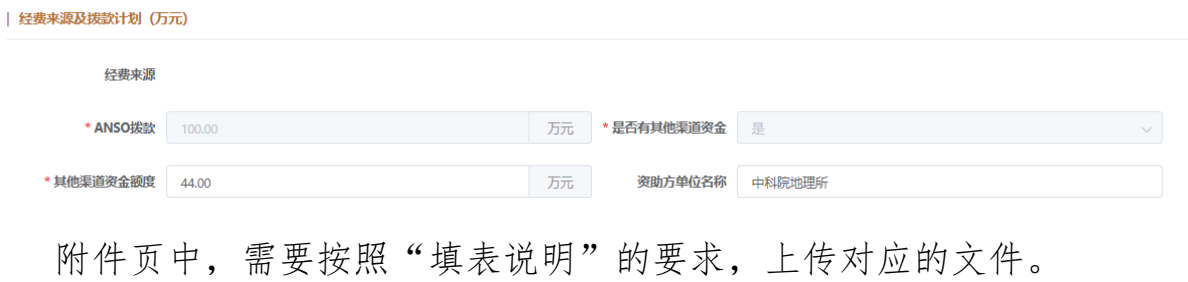

#### 第 **11** 页 共 **23** 页

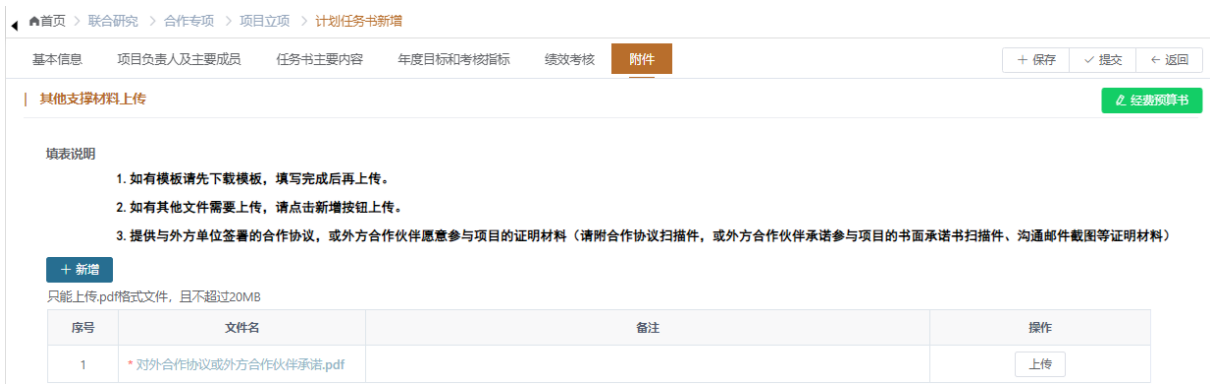

填写完成计划任务书后,点"提交"按钮进行提交,并进行下一步:填 写经费预算书。

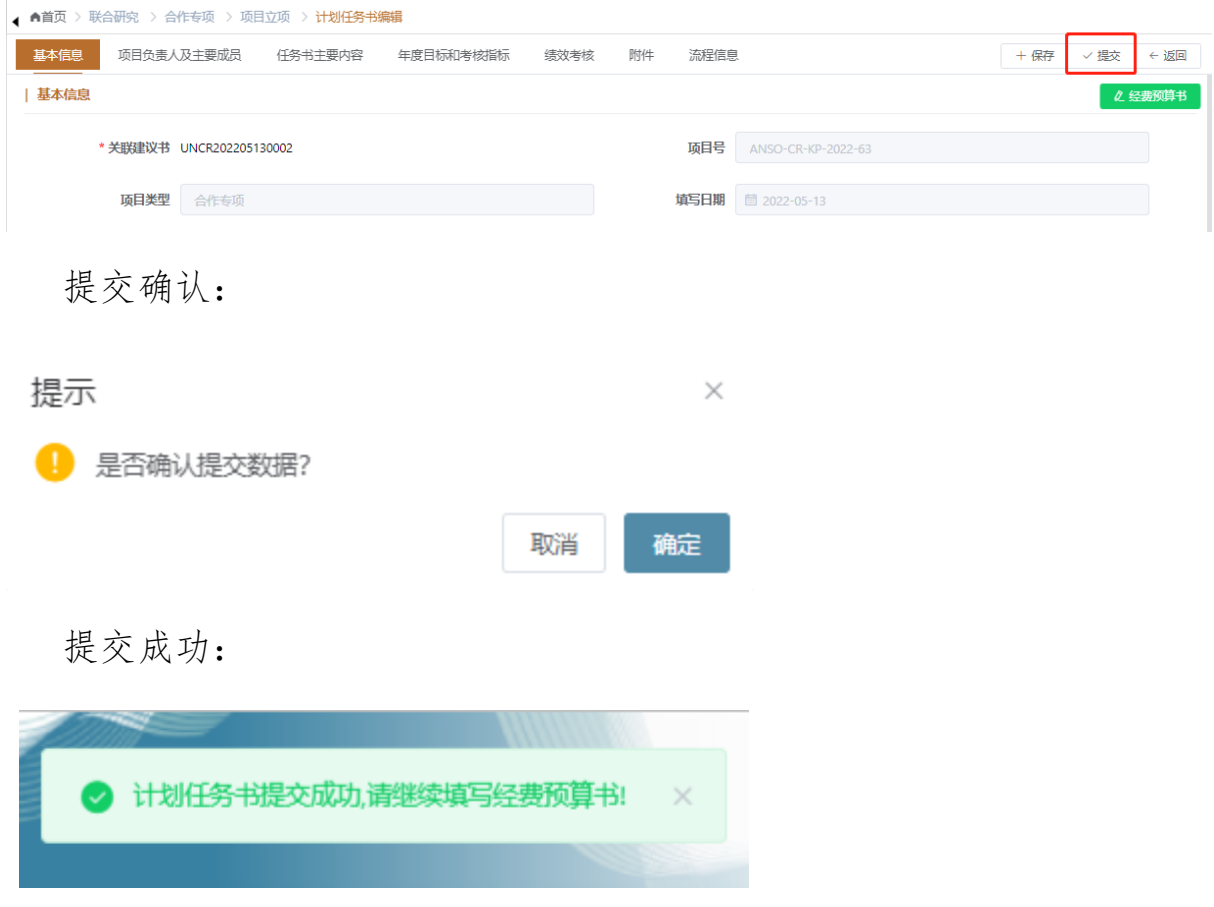

## <span id="page-11-0"></span>3.2.2 填报经费预算书

计划任务书填写保存后,在计划任务书页面可点击右上的"经费预算书" 按钮,切换到经费预算书的新增页面,可新增并编辑经费预算书的相关信 息。

#### 第 **12** 页 共 **23** 页

![](_page_12_Picture_50.jpeg)

填写项目基本信息表2中的单位信息表单时,需要点击表中的【修改】 按钮,才能在编辑框中填写。"机构组织代码"、"单位类型"、"任务 分工"、"研究任务负责人"、"经费"字段在编辑框中填写完成后,点 击保存即可完成单位信息表单的填报。项目基本信息表2中的"单位名 称"和"银行账户"是由项目基本信息表1中的项目承担单位和项目合作 单位表单直接带入,如需要修改这两个数据项,需在项目基本信息表1中 进行修改。

项目基本信息表2:

![](_page_12_Picture_51.jpeg)

第 **13** 页 共 **23** 页

## 项目基本信息表1:

![](_page_13_Picture_49.jpeg)

经费预算书的"阶段目标和考核目标"页中的信息由计划任务书的 "阶段目标和考核目标"页带入,如需要修改数据,则需在计划任务书中 修改,不能在经费预算书中修改。

![](_page_13_Picture_50.jpeg)

"经费预算"页的前面两行为自动加总计算结果,不可手工填写。经费 预算表中的第二款"二、资金来源"中的"1.中央财政专项资金-ANSO拨 款"、"2. 其他来源资金"两项,也为自动加总计算结果,不可手工填 写,其值为表格第一行费用合计的"其他来源资金(万元)"数值带入。

#### 第 **14** 页 共 **23** 页

# ANSO项目管理平台\_用户手册

![](_page_14_Picture_30.jpeg)

填写经费预算表第二款"二、资金来源"中的第二项"2其他来源资 金"时,要满足条件:其他来源资金=(1)地方财政资金+(2)单位自筹 资金+(3)其他渠道获得资金

![](_page_15_Picture_50.jpeg)

计划任务书和经费预算书都填写完成后,才能最终完成立项材料提交, 顺序是先提交计划任务书再提交经费预算书。如果经秘书处审核后有退回 修改的,则需申请人按照评审意见修改立项材料,再次提交审核。

![](_page_15_Picture_51.jpeg)

### <span id="page-15-0"></span>3.3 通知立项手续完成

如立项材料通过评审,申请人邮箱会收到秘书处发送的通知邮件和系 统站消息。

![](_page_15_Picture_6.jpeg)

### <span id="page-16-0"></span>4. 其他功能概述

这一节将对系统登录的功能进行的阐述,主要内容包括系统登录界面介 绍、登录后显示内容、注销功能和公共控件操作的介绍。

### <span id="page-16-1"></span>4.1 系统登录介绍

用户打开浏览器,输入访问系统地址后,系统会显示登陆界面,在此界面 的用户登录部分,登录人输入"用户名"、"密码"、"验证码"后,点 击【登录】即可登录系统。如下图:

![](_page_16_Picture_62.jpeg)

# <span id="page-16-2"></span>4.2 系统首页

登录成功后,登录首页部分页面会显示登陆用户的基本信息和功能菜单等。

![](_page_17_Picture_106.jpeg)

显示内容分别包括:

- 1. 页面右边导航菜单上方显示用户基本信息:用户名和个人信息维护页面
- 2. 用户名:当前登陆人的用户名
- 3. 个人信息维护:点击此链接时可以更改个人登陆密码以及第三方帐号的 密码维护(详见4.2.2)。
- 4. 页面右上方有【退出登陆】功能链接。 退出登陆:点击此链接登出系统(详见4.2.1)
- 5. 通知公告:展示最近发出的通知公告,包括项目征集公告。
- 6. 工作事项:展示个人"待办"和"已办"事项,点击具体实现可跳转 到对应事项列表页。
- <span id="page-17-0"></span>7. 友情链接:点击可跳转到相应链接。

#### 4.2.1 退出登录

点击页面右上角的"退出系统",系统登出,当前系统不再拥有该用户 的信息,系统直接跳转至系统登录界面。

#### <span id="page-17-1"></span>4.2.2 信息维护

个人信息维护功能是修改用户个人基本资料以及登陆密码更改,根据用 户的登录帐号输入旧密码和新密码,确认密码三条信息,点击保存后就能 重置用户密码;

#### 第 **18** 页 共 **23** 页

### **4.2.2.1** 个人基本资料修改

基本资料可以修改用户昵称、手机号码、邮箱、性别四个字段,点击 可以对修改内容进行保存,点击<sup>关闭</sup>即关闭本页面。 保存

![](_page_18_Picture_75.jpeg)

### **4.2.2.2** 修改密码

输入旧密码、新密码、确认密码字段后点击 行保存,点击 我同 即关闭本页面。修改密码后,用户输入用户名和新密 码, 就可以登录系统。

![](_page_18_Picture_76.jpeg)

### <span id="page-18-0"></span>4.2.3 我的消息

点击"我的消息"可查看系统消息,点击具体的消息记录可查看完整详 情。红色记录为"未读",灰色记录为"已读"。

#### 第 **19** 页 共 **23** 页

# ANSO项目管理平台\_用户手册

![](_page_19_Picture_32.jpeg)

![](_page_19_Picture_33.jpeg)

# <span id="page-19-0"></span>4.2.4 通知公告

点击公告标题,可进入公告详情页面,查看公告详细内容以及下载公 告附件。公告包含系统通知公告及各类项目征集公告

# ANSO项目管理平台\_用户手册

![](_page_20_Picture_36.jpeg)

### <span id="page-20-0"></span>4.2.5 工作事项

展示当前登录用户的"待办"和"已办"事项。具体待办事项有需要 处理的会以数字角标标记在具体事项上,点击具体事项,页面跳转到事项 的列表页面。

![](_page_20_Picture_37.jpeg)

第 **21** 页 共 **23** 页

#### <span id="page-21-0"></span>4.3 公共控件操作

一个系统中很多地方都用到的一样的控件叫公共控件,本系统中的公 共控件用法如下。

#### <span id="page-21-1"></span>4.3.1 分页控件

系统中的列表页在列表记录数超过10条的时候会出现分页控件,可以 进行翻页显示。

> $\rightarrow$ 前往 共1条 10条/页 >  $\blacksquare$ 页

转到第n页 跳转 共m页, 其中n为当前页数, m为总页面数。

在每页显示文本输入框输入数字后,页面按所输的数字每页进行显 示,如果输入的数字大于当前最高记录数,则以当前最高记录数为每页显 示,如果输入非数字或负数则给出提示信息。

在跳转文本输入框中输入页面后点击【跳转】按钮,定位到列表相应的 页数页面,如果输入的页面不存在:大于现有的页面数,则跳到最后一 页;输入0则跳到第一页。如果输入非数字或负数则给出提示信息且不进 行跳转。

点击【首页】按钮定位到列表的第一页;

点击【上一页】按钮定位到列表当前页的上一页面;

点击【下一页】按钮定位到列表当前页的下一页面;

点击【尾页】按钮定位到列表当前页的最后一页。

#### <span id="page-21-2"></span>4.3.2 导出控件

导出下载控件主要是用于导出下载系统中的记录信息,报表模版等所 用到的功能。

#### 第 **22** 页 共 **23** 页

![](_page_22_Picture_1.jpeg)

导出下载:选择要导出下载的记录点击导出下载按钮,点 击确认后将需要导出的文件导出或下载保存